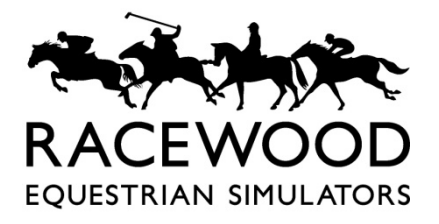

 $info@racewood.com$  [www.racewood.com](http://www.racewood.com/)  $+44$  (0)1829 732 006

# **Samsung Television Initialisation and Setup**

## **1. Introduction**

This instruction covers the first start up initialisation of a new Samsung Television and the Menu setup.

#### **2. Parts**

New parts:

Samusung Hospitality Television 55"

Contact Racewood for supply of new parts

Parts to be re-used:

NA

## **3. Preparation**

This instruction assumes that the Television has not been connected to the simulator or plugged in and is a new television. Therefore, the HDMI cable(s) coming from the computer should be plugged in to the HDMI1 port on the Television, but the power cable should not be inserted to the television at this stage.

N.B. Observe the number labels on the cables and ensure that the correspond to the television.

In the case that more than one television is present (such as the Eventing Simulator which utilises three screens), the power connections should also be removed from the other televisions whilst this process is undertaken, to avoid any settings inadvertently being altered.

The simulator computer should be turned off at this stage, so that there is not input to the television.

# **4. Procedure**

- a. Plug in the mains power cable to the rear of the television. You may need to press the standby button on the remote to start the television.
- b. From first switch on you will be guided through the following settings:
	- Local Setting: EU\_UK
	- TV Basic Setup: English
	- Location: UK
	- Picture Mode: Standard
- Auto Tuning:
	- o Does not matter which scan type you select as we stop the scans (assume "both" has been selected for the purposes of these instructions).
	- o Press Next
	- o Start the scan then immediately stop it
	- o Press Next
	- o Start the scan then immediately stop it
	- o Press Next
- Clock Settings: Manual
- c. The television will now take you to the second part of the initialisation (this can be accessed again once the setup of the television has been completed by entering Mute119Enter using the remote control.

Select the following settings:

- Hospitality Mode: Standalone
- Power On: Power On Channel: Last saved
- Power On: Power On Volume: User defined
- $\bullet$  Volume = 60
- Power On: Power On Source: HDMI1
- Power On: Power On Option: Power on
- ECO Solution: Off
- Logo Message: Welcome Message: Off
- Logo Message: Hospitality: Off
- Home Menu: Off
- **d. Remove and Replace the Power cable to Power Cycle the TV.**
- e. Start the simulator computer.

You are now at the Welcome screen:

- Press the "Menu" button on the remote control
- Picture: Apply Picture Mode: Standard, 16:9,
- General: System Manager: Time: Manual,
- General: System Manager: Time: Clock Set Set date and time,
- General: System Manager: Auto Protection Time: Off
- General: Eco-Solution: Ambient Light Detection: Off
- General: Eco-Solution: Energy Saving Mode: Off
- General: Eco-Solution: Motion Lighting: Off
- General: Eco-Solution: Auto Power Off: Off
- f. If you have more than one television to install, turn off the computer now, remove the power from the back of the television and repeat steps A-E. Do this for as many televisions as you have.

g. Once all televisions are installed, replace the power connector in the rear and turn on the computer. As this point you may need to reset the three screen display settings. See the instruction:

[Setting the Three Screen Display Span. Rev.2 06-09-22](https://www.racewood.com/uploads/7/9/1/3/79130946/setting_the_three_screen_display_span_-_rev.2_06-09-22.pdf) setting the three screen display span - rev.2 06-09-22.pdf (racewood.com)